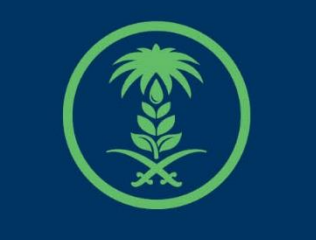

## وزارة البيئة والمياه والزراعة

Ministry of Environment Water & Agriculture

## دليل استخدام

# **الورود ونباتات الزينة والمشاتل**

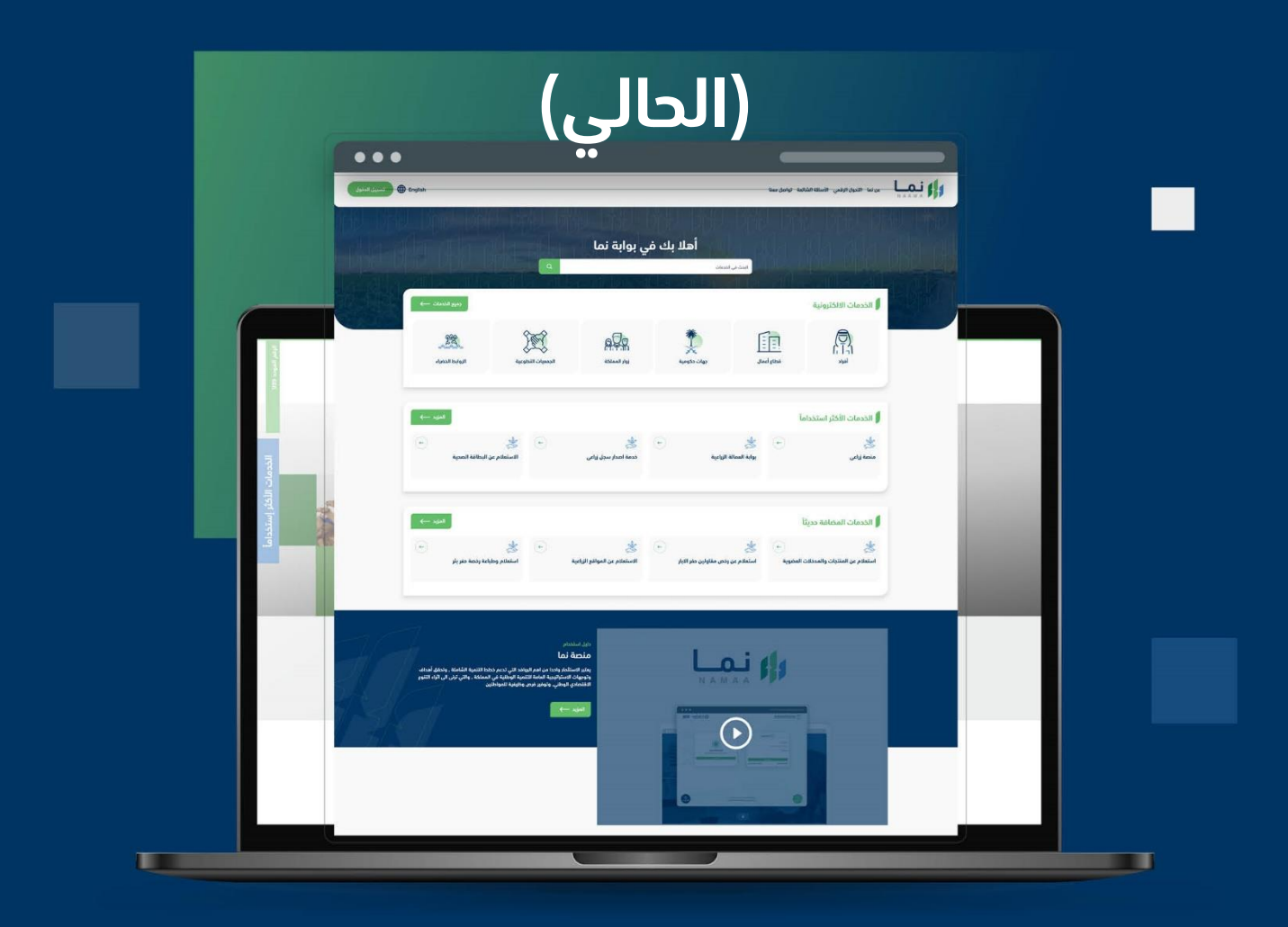

الإدارة العامة لتقنية المعلومات والتحول الرقـمى General Directorate of Information Technology & Digital Transformation

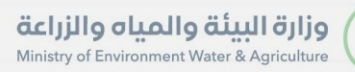

**Keep** 

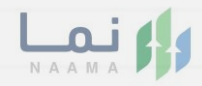

## المحتويات

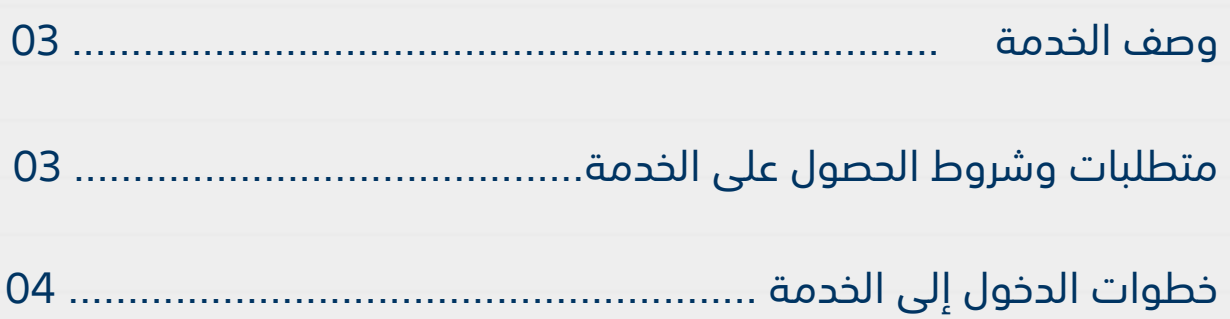

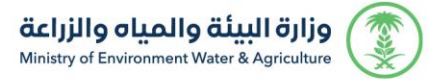

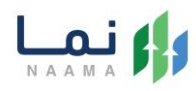

### <span id="page-2-0"></span>**وصف الخدمة**

هي خدمة تمكن المستثمرين بالتقديم على ترخيص انشائي او تشغيلي ورقي وتحويله الى ترخيص الكتروني لمشروع خاص بمشاريع الورود نباتات الزينة والمشاتل.

## **متطلبات وشروط الحصول على الخدمة**

- <span id="page-2-1"></span>صك ملكية / عقد إيجار
- كروكي معتمد من مكتب هندسي ومصدق من طرف فرع الوزارة " االحداثيات تكون بالصيغة العشرية"
	- الطاقة اإلنتاجية
		- نوع التمويل
	- فترة استرداد رأس المال
	- إثبات المالئمة المالية لمدة عام
		- الخطة التشغيلية

<span id="page-3-0"></span>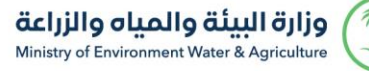

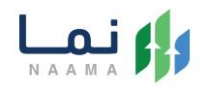

## **خطوات الدخول على الخدمة:**

.1 يتم اختيار أوالً من ضمن القائمة "خدمات التراخيص"

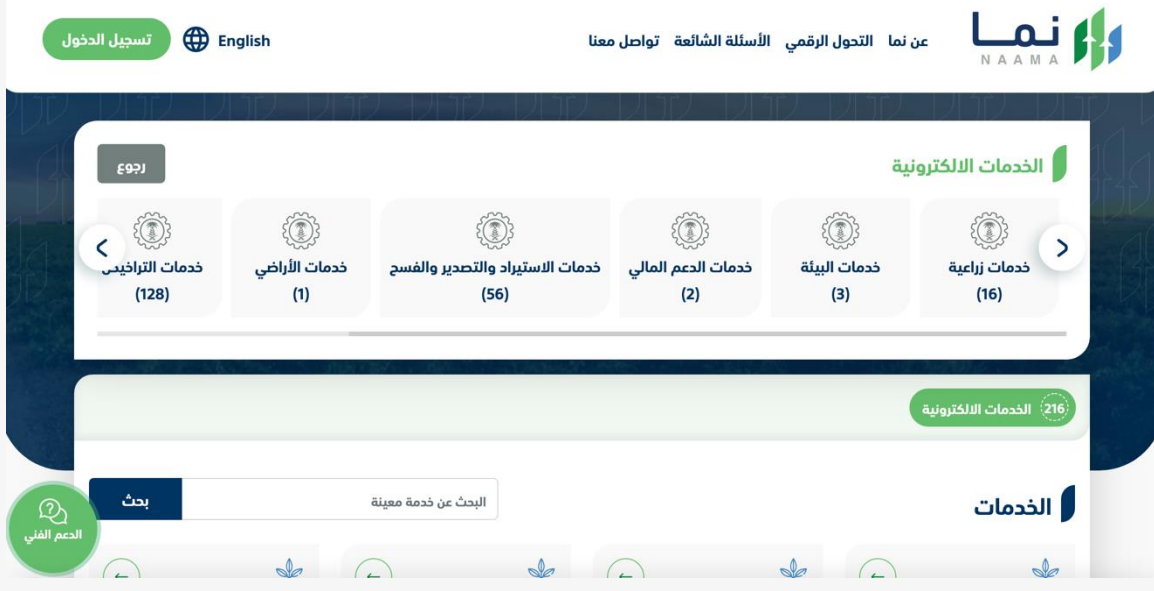

.2 بعد ذلك يتم اختيار التراخيص الزراعية

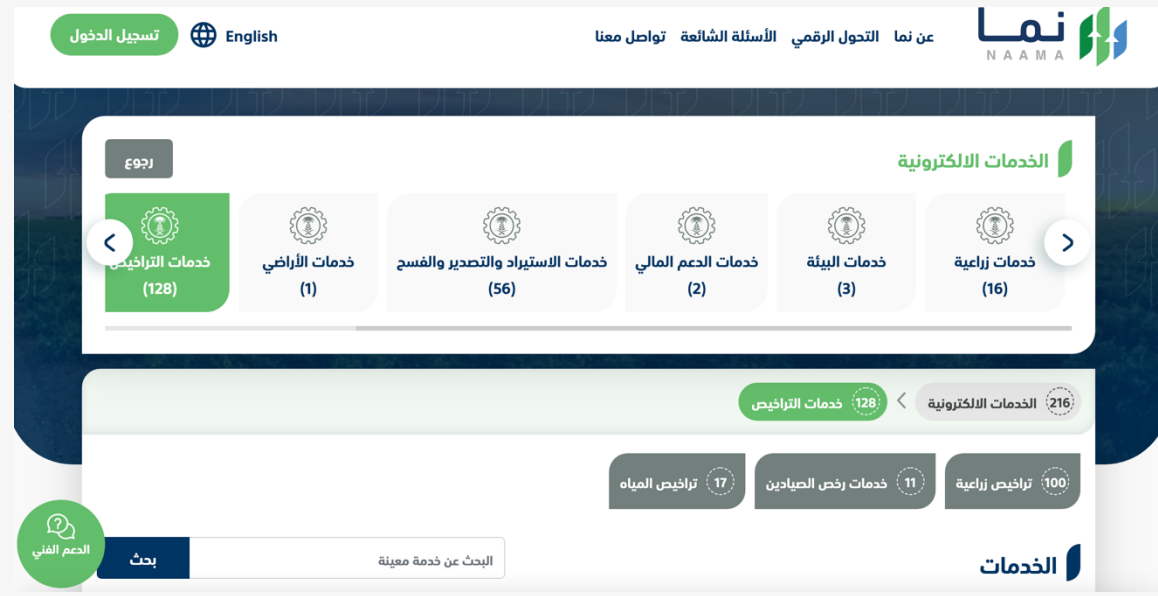

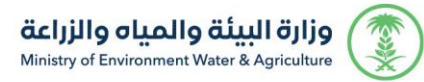

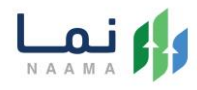

#### .3 يتم اختيار الثروة النباتية

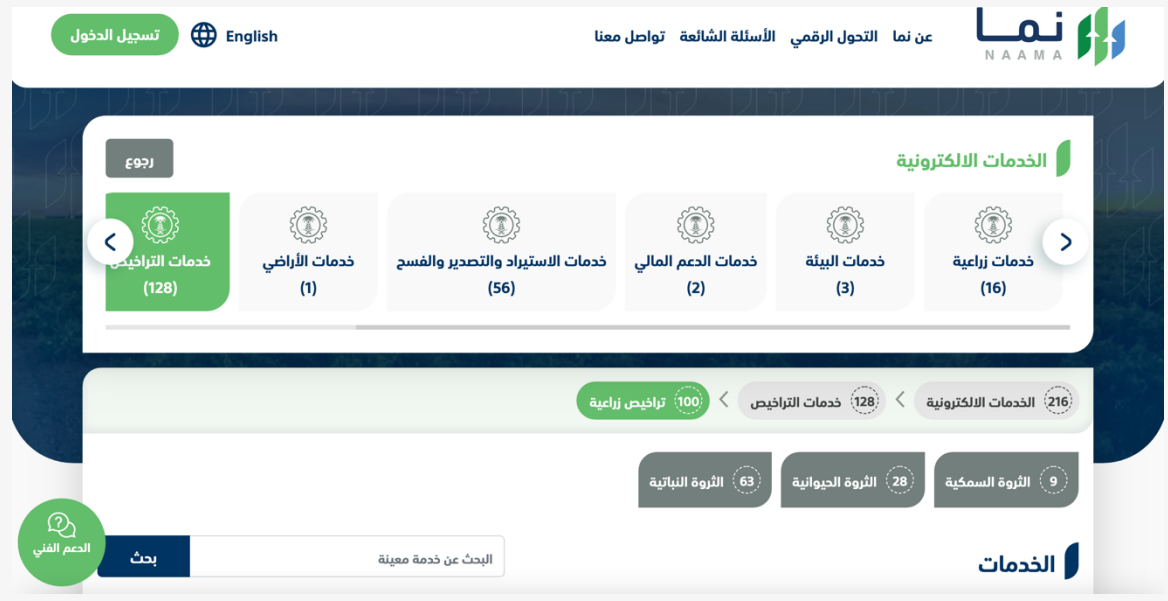

#### .4 بعد ذلك يتم اختيار الورود ونباتات الزينة والمشاتل

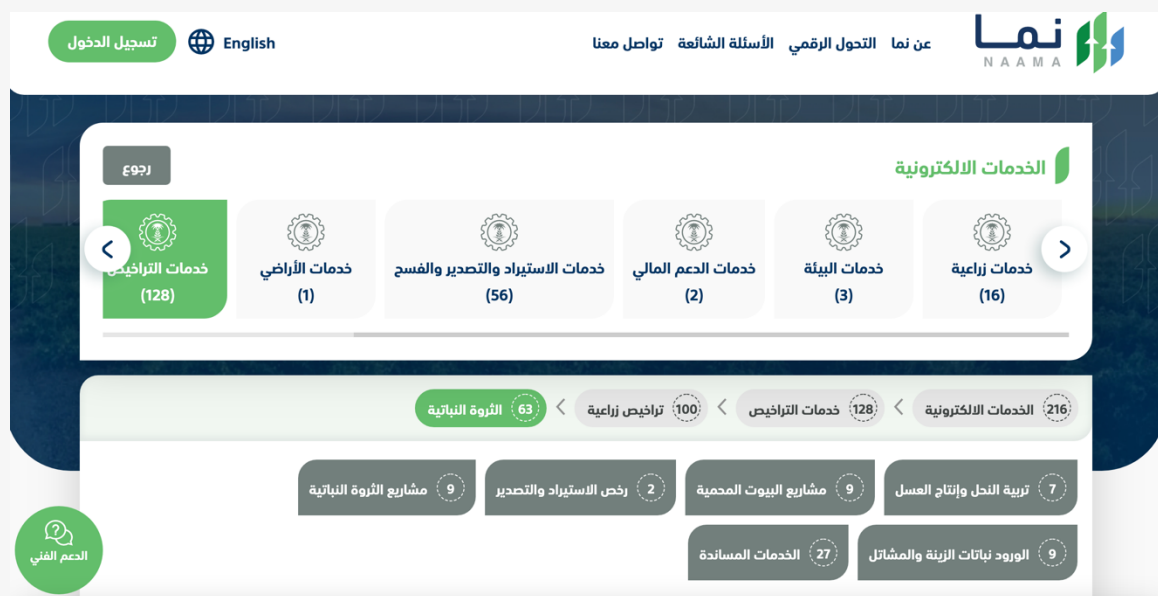

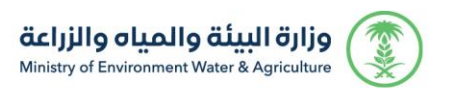

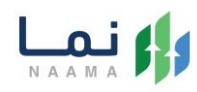

#### .5 يتم بعد ذلك اختيار الطلب

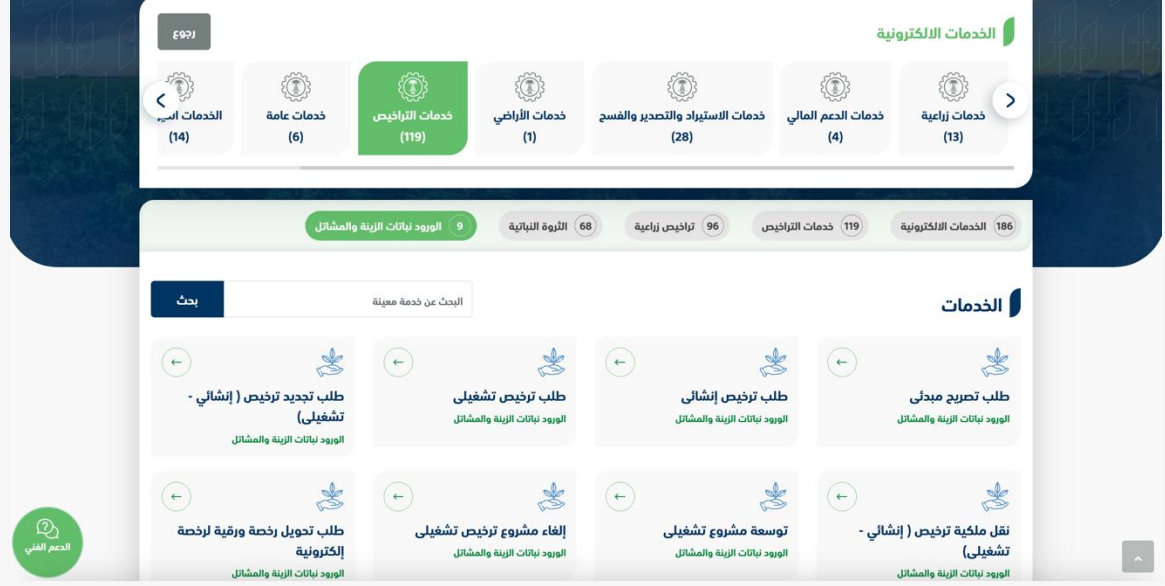

### .6 يتم بعد ذلك طلب الخدمة من أيقونة "طلب الخدمة"

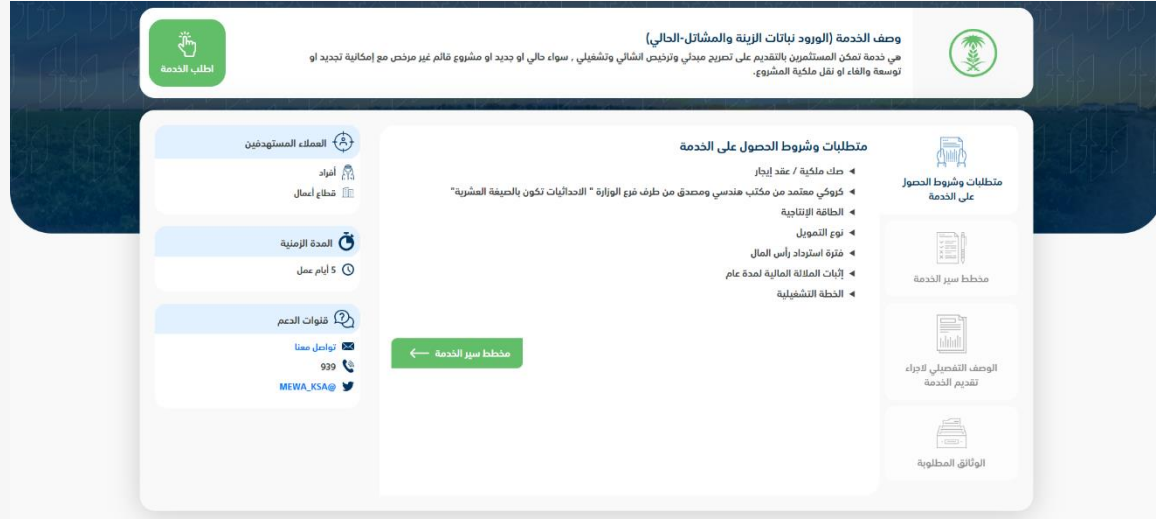

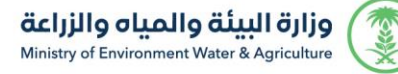

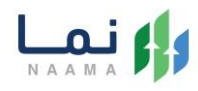

#### .7 بعد ذلك يتم تعبئة جميع الحقول المطلوبة ومن ثم الضغط على التالي

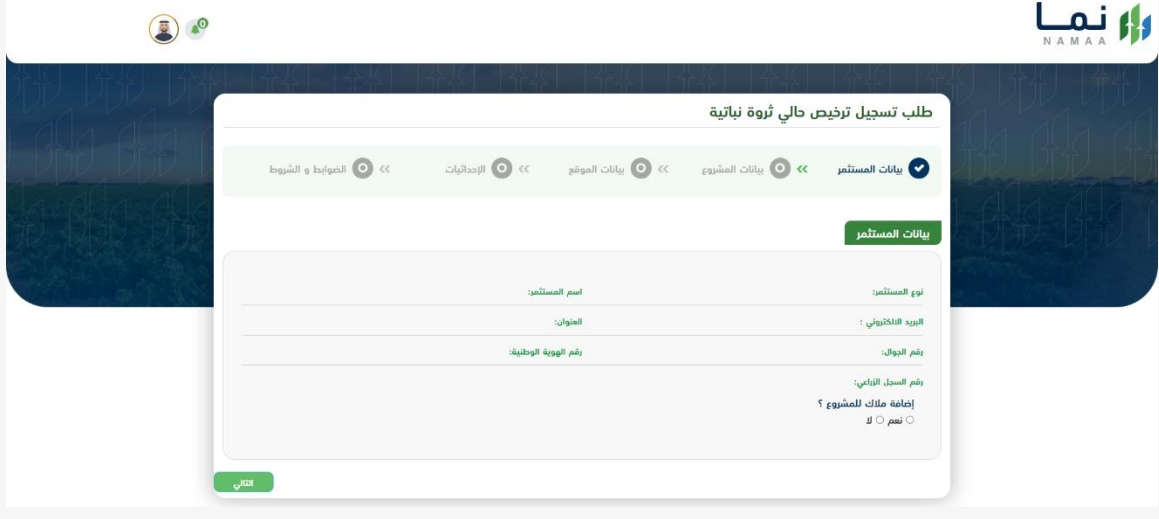

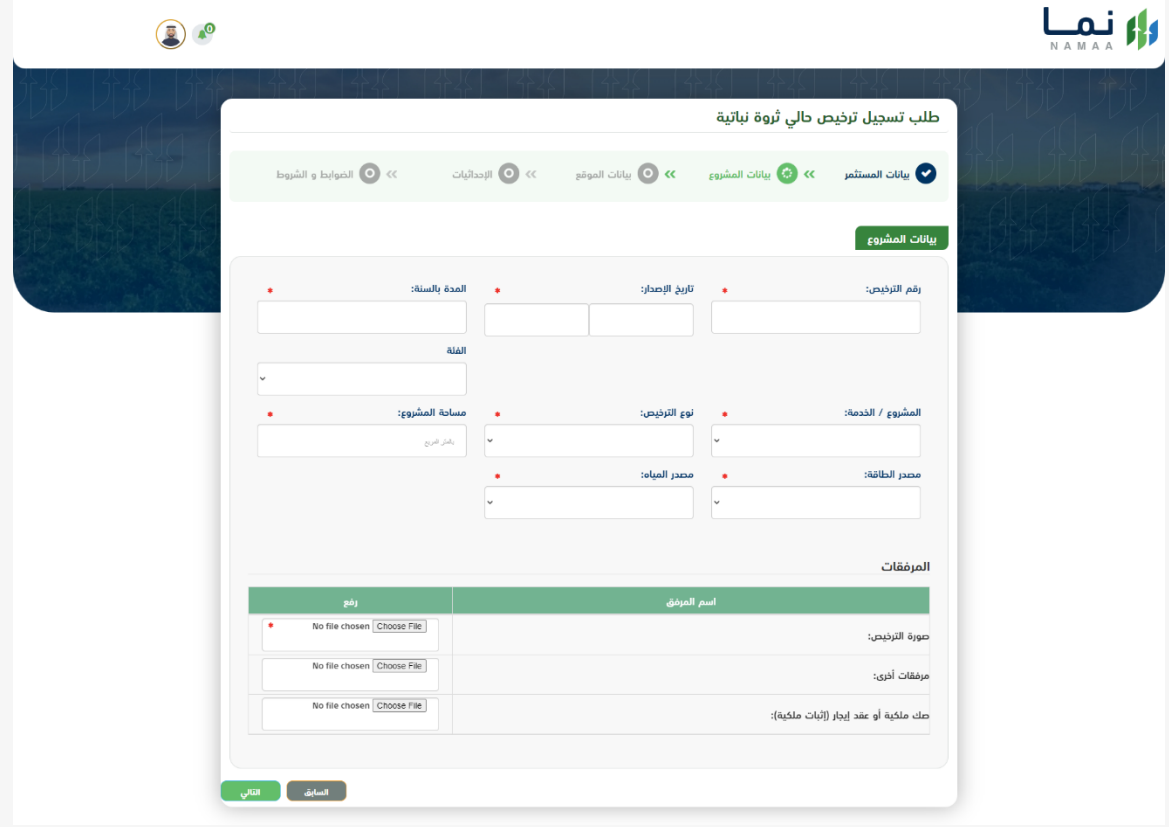

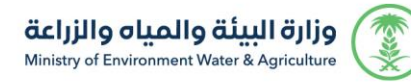

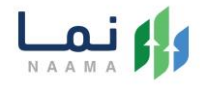

## رار نمپا

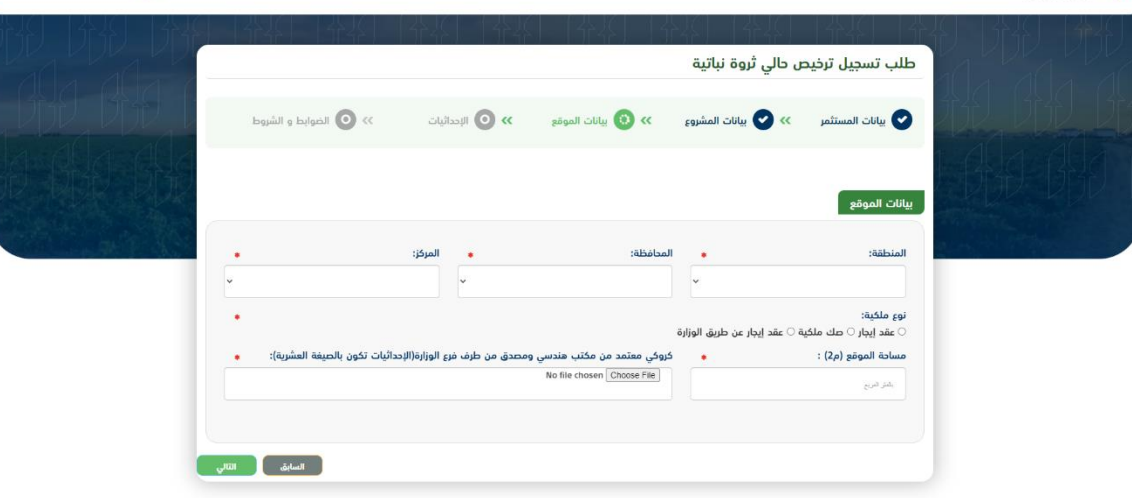

 $\bullet$ 

 $\circledR$ 

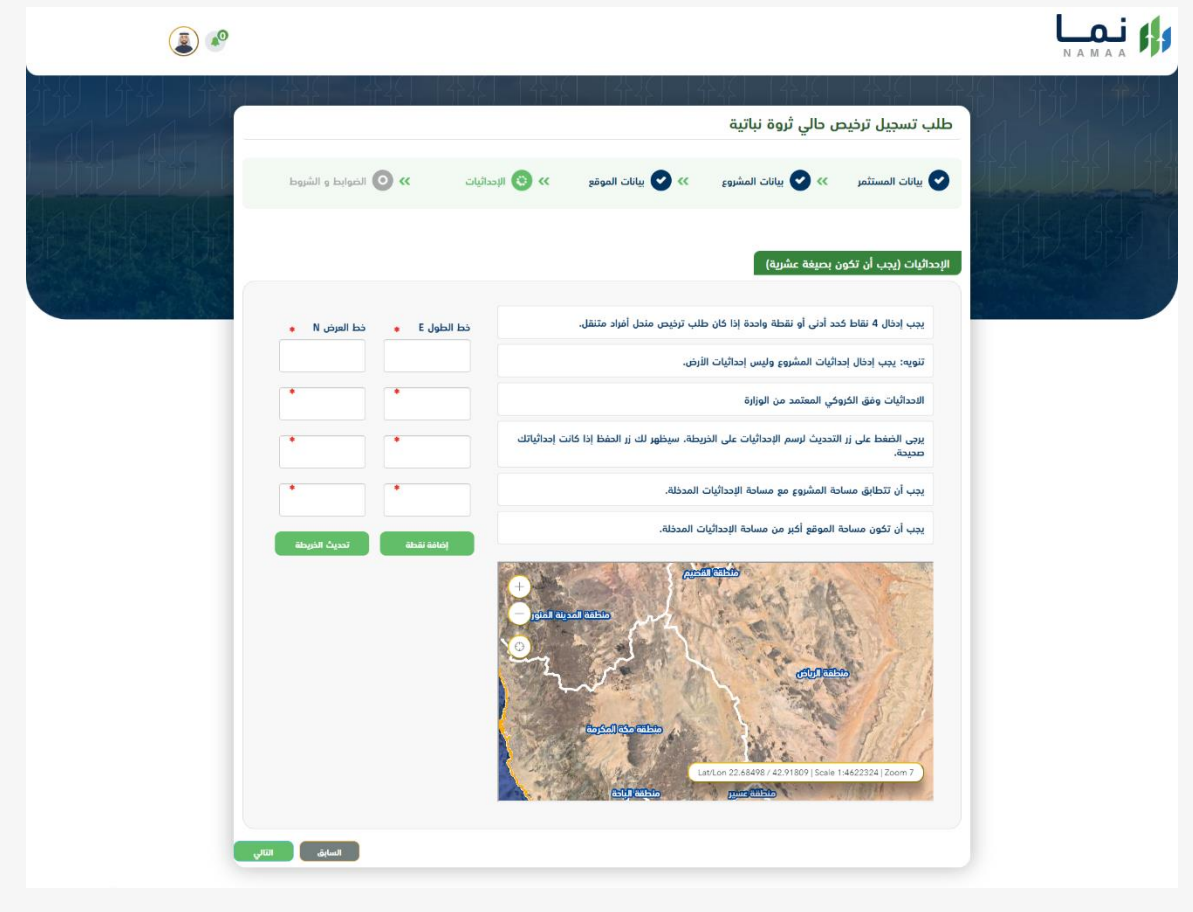

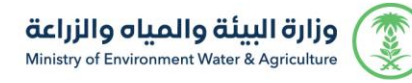

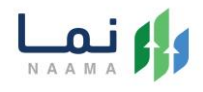

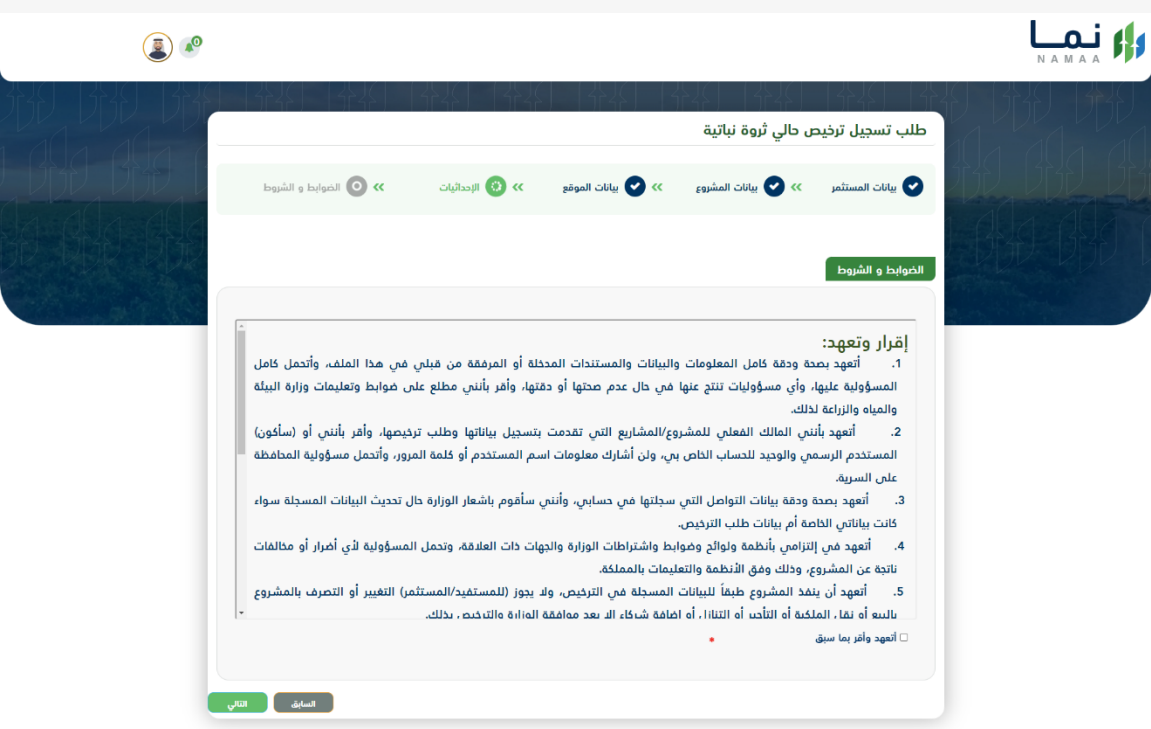

.8 يتم عرض ملخص الطلب بعد التأكد من البيانات يتم إرسال الطلب للمعالجة

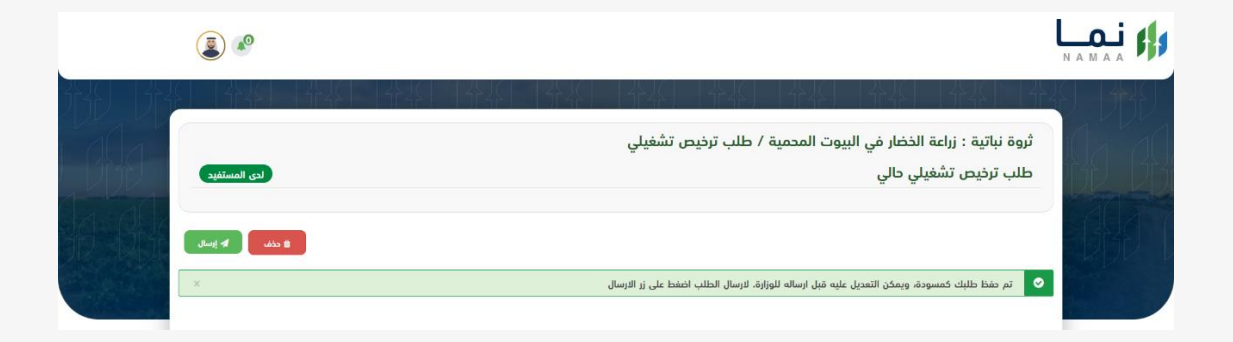

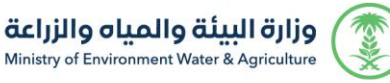

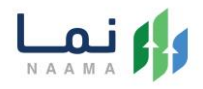

.9 بعد ارسال الطلب للوزارة يجب انتظار معالجة الطلب من قبل اإلدارات، وفي حالة انتهاء المعالجة سوف تصل للمستثمر رسالة تفيد بذلك، ويمكنه الدخول على المنصة لطباعة الترخيص االلكتروني أو تعديله في حالة كانت هناك مشكلة في ادخال البيانات.

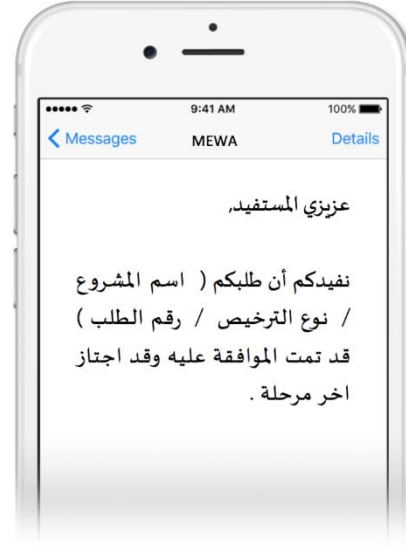

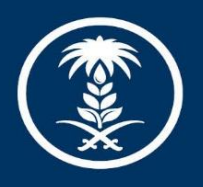

# وزارة البيئة والمياه والزراعة<br>Ministry of Environment Water & Agriculture

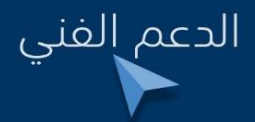

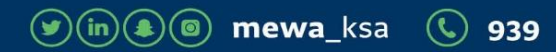